### **QUICK REFERENCE GUIDE File Upload**

**MSISS** 

1

#### Select **Data Submission** and then select **Upload a File**

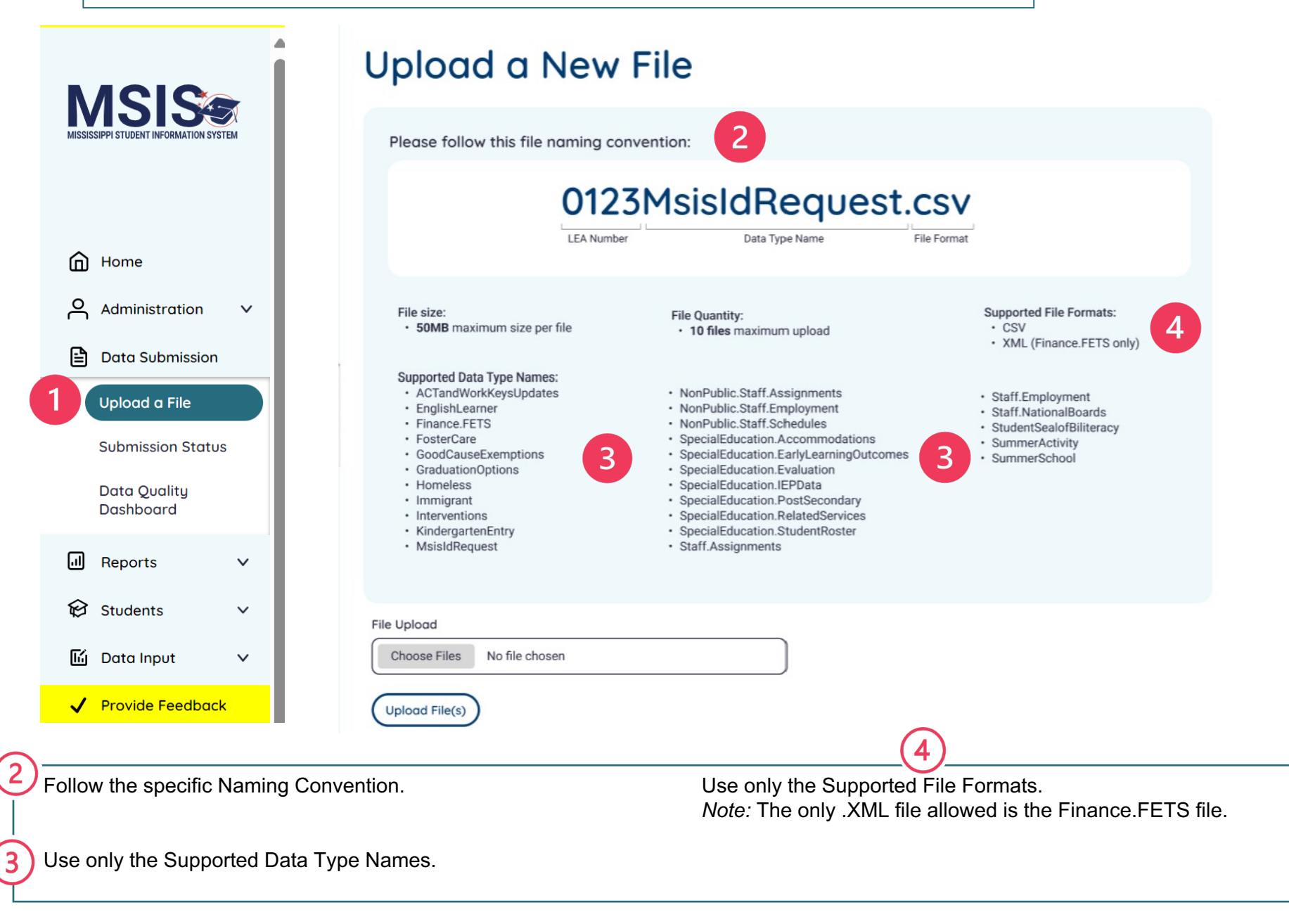

### **QUICK REFERENCE GUIDE File Upload continued**

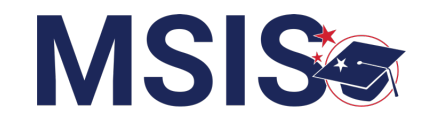

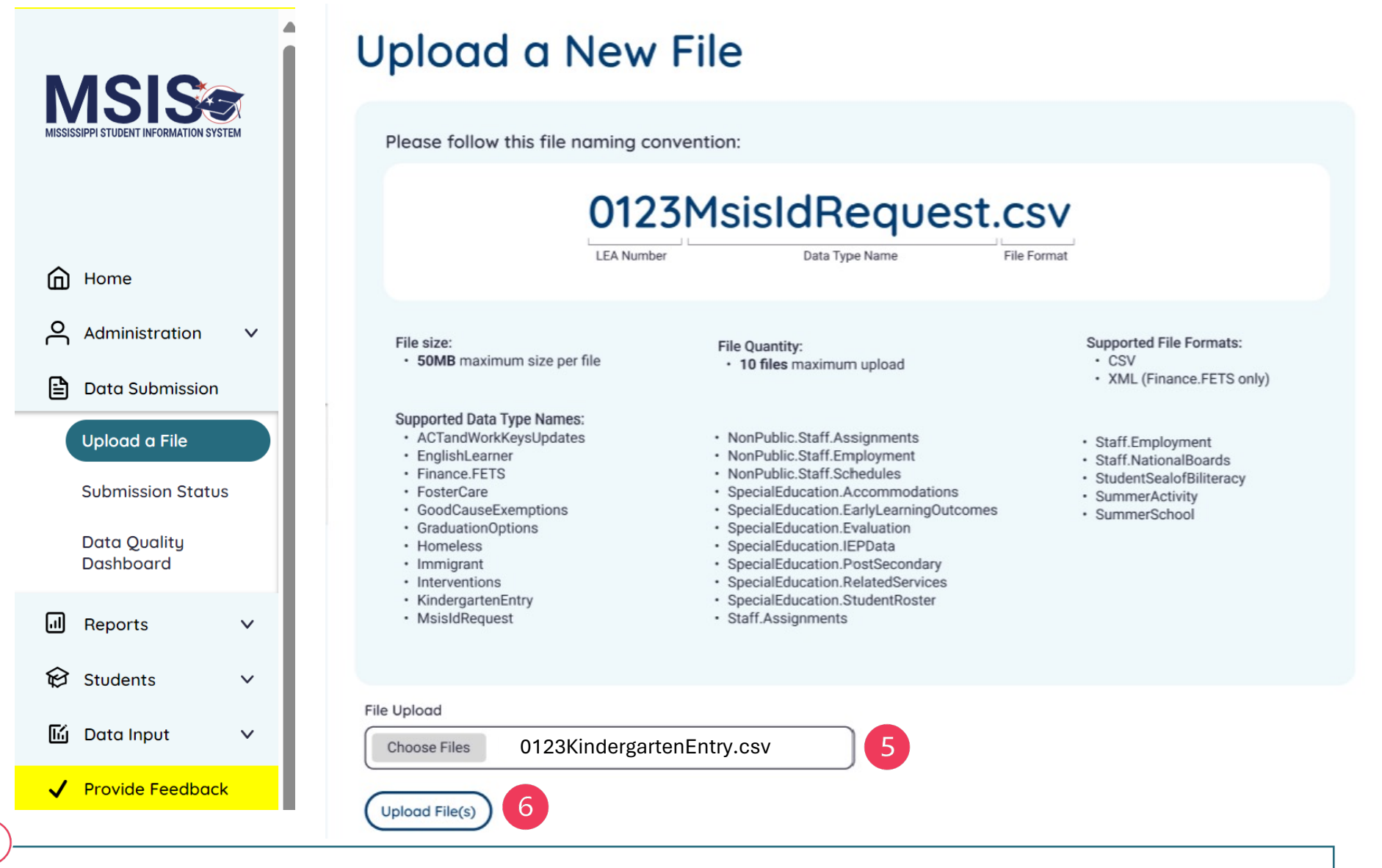

Select Choose Files to select your file(s). Once you have selected your file(s), the file name(s) will be displayed here. Make sure the file name(s) match the Supported Data Type Names.

Select Upload File(s).

6

#### **QUICK REFERENCE GUIDE File Status**

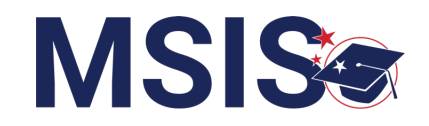

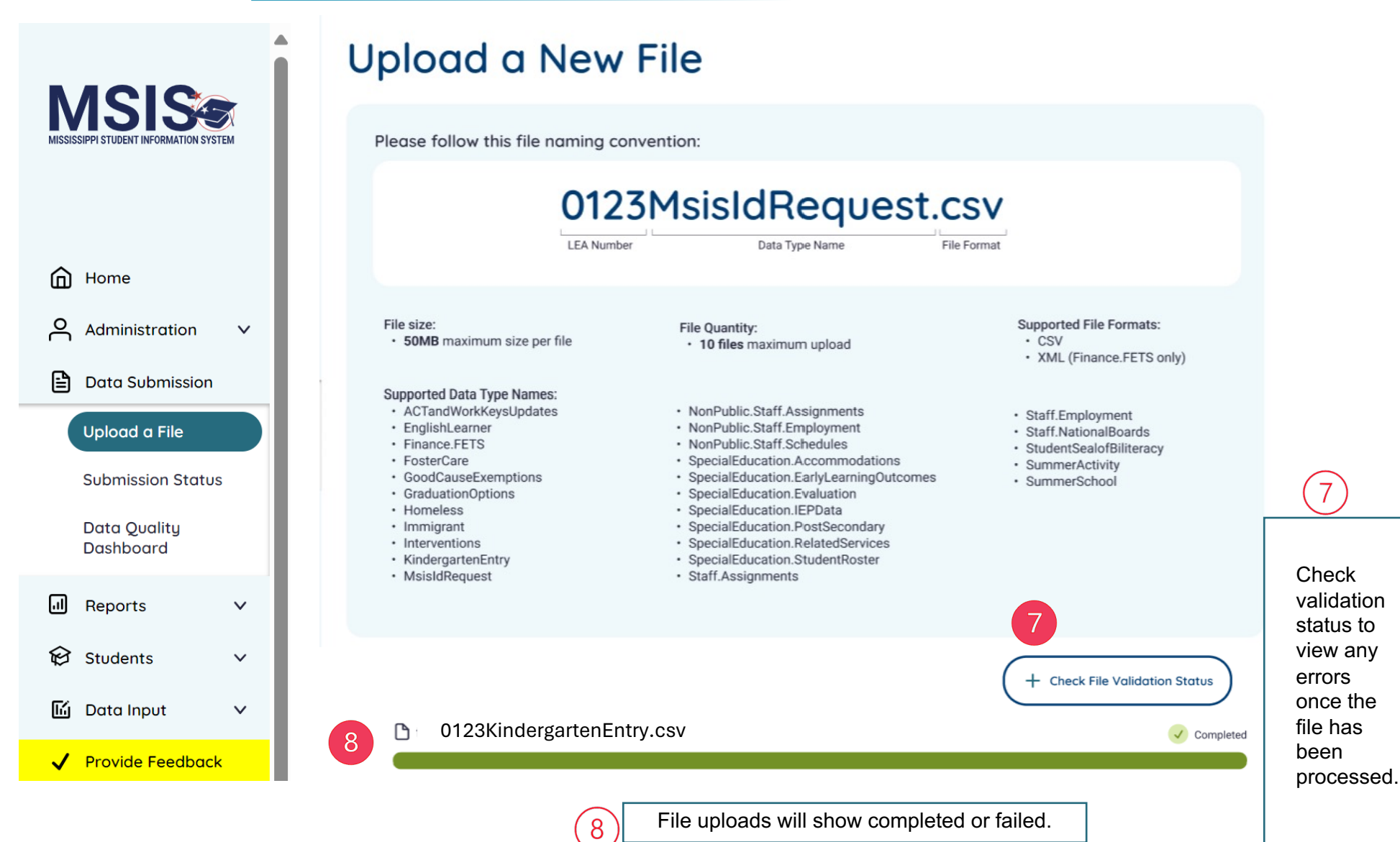

#### **QUICK REFERENCE GUIDE Submission Status**

# **MSIS®**

#### שווי ושם שבוס וווסחוווגמות שואוטט . 10 files maximum upload • XML (Finance.FETS only) **MSIS® Supported Data Type Names:** · ACTandWorkKeysUpdates • NonPublic.Staff.Assignments · Staff.Employment • NonPublic.Staff.Employment • EnglishLearner · Staff.NationalBoards • Finance.FETS · NonPublic.Staff.Schedules · StudentSealofBiliteracy • FosterCare · SpecialEducation.Accommodations · SummerActivity · GoodCauseExemptions · SpecialEducation.EarlyLearningOutcomes · SummerSchool · SpecialEducation.Evaluation • GraduationOptions m Home · SpecialEducation.IEPData • Homeless · SpecialEducation.PostSecondary · Immigrant A Data Quality Dashboard • Interventions · SpecialEducation.RelatedServices Files that are not uploaded • KindergartenEntry · SpecialEducation.StudentRoster Accreditation • MsisIdRequest · Staff.Assignments will appear in red. Student Management v **III** Reports Upload failures can be 1 Data Submission caused by invalid file + Check File Validation Status **File Upload** names, file formats, size **Submission Status** 0123SummerActivity.csv! Failed limits, etc. **Vendor Status** ed Data Input A User Management The reason for the upload failure and suggestions for correcting the problem will <sup>1</sup> File format validation failed Invalid file format. Please try again with a CSV file be displayed . How to fix this problem: Change your file format to be a CSV file.  $\bullet$  lien  $\vee$

## **QUICK REFERENCE GUIDE Submission Status**

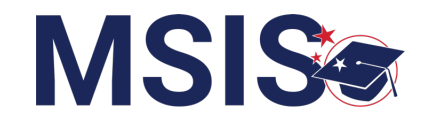

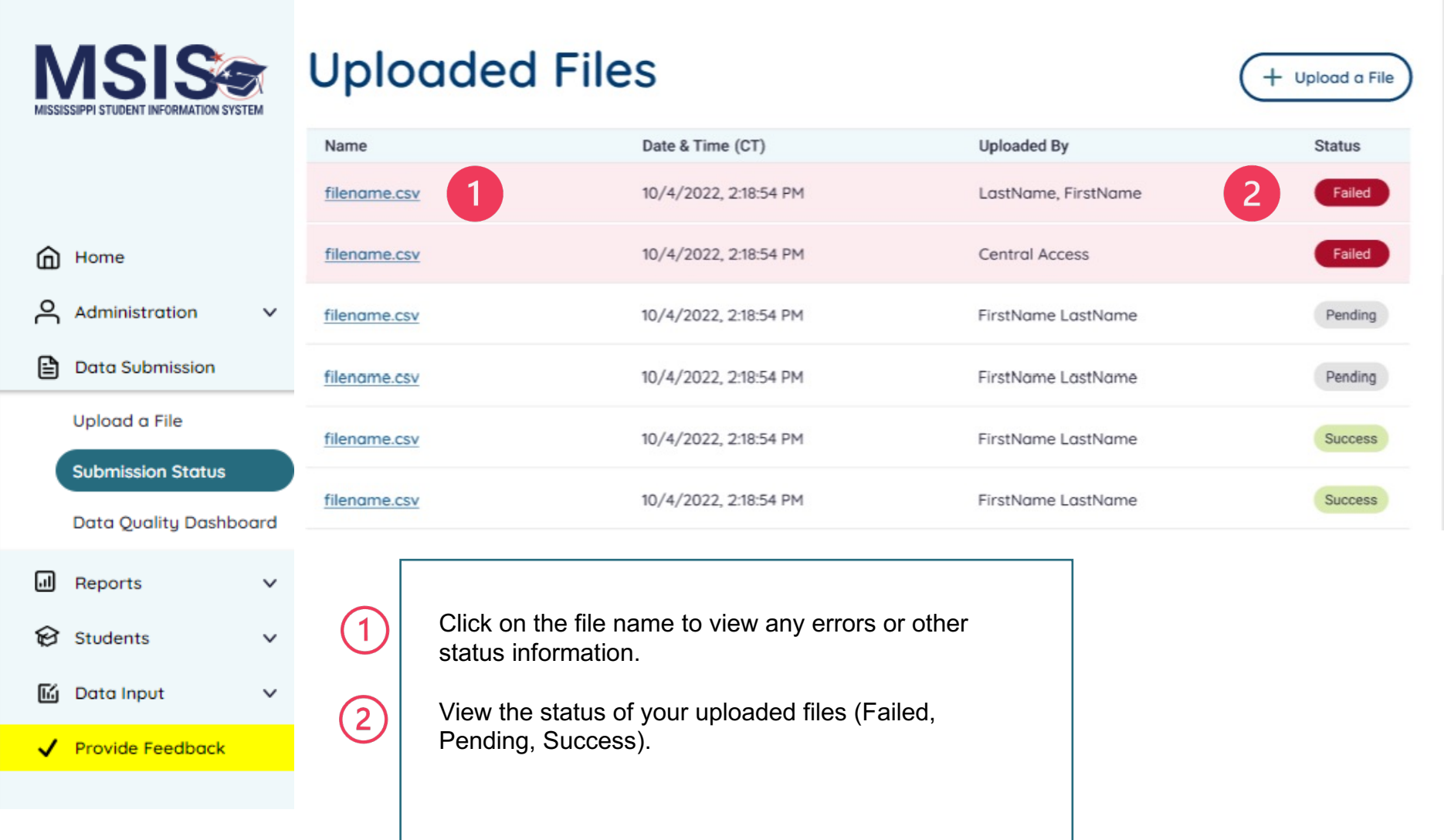